# 配置OKTA SSO外部身份驗證以實現高級網路釣 魚防護

### 目錄

簡介 必要條件 背景資訊 需求 設定 驗證 相關資訊

## 簡介

本文檔介紹如何配置OKTA SSO外部身份驗證以登入思科高級網路釣魚防護。

### 必要條件

管理員有權訪問思科高級網路釣魚防護門戶。

對Okta idP的管理員訪問許可權。

自簽名或CA簽名(可選)的X.509 SSL證書,採用PKCS #12或PEM格式。

### 背景資訊

- Cisco高級網路釣魚防護允許管理員使用SAML啟用SSO登入。
- · OKTA是一個身份管理器, 為您的應用程式提供身份驗證和授權服務。
- 思科高級網路釣魚防護可以設定為連線到OKTA進行身份驗證和授權的應用程式。
- SAML是一種基於XML的開放式標準資料格式,使管理員能夠在登入到其中某個應用程式之後 ,無縫地訪問一組定義的應用程式。
- 要瞭解有關SAML的更多資訊,可以訪問下一個連[結:SAML一般資訊](/content/en/us/products/security/what-is-saml.html)

#### 需求

- 思科高級網路釣魚防護門戶。
- OKTA管理員帳戶。

### 設定

#### 在思科高級網路釣魚防護門戶下:

1.登入到組織門戶,然後選擇**管理 > 組織**,如下圖所示:

# Manage

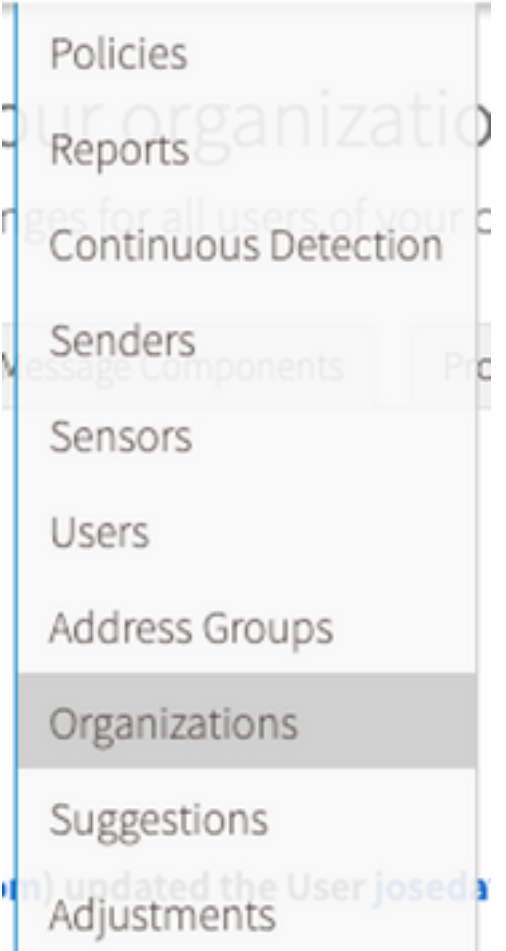

2.選擇您的組織名稱編輯組織,如下圖所示:

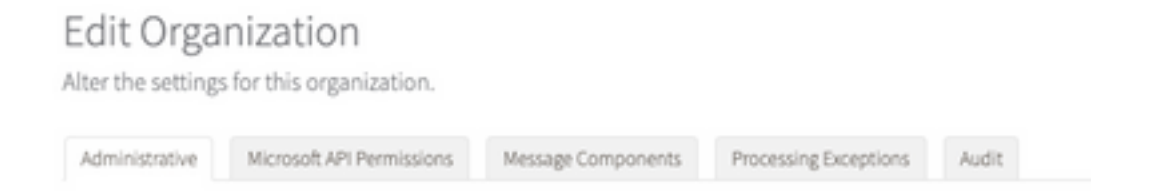

3.在Administrative頁籤上,向下滾動到User Account Settings,然後在SSO下選擇Enable,如下圖 所示:

User Account Settings

Single Sign On: Enable

If Single Sign-On is enabled for the users in an organization, some of the following settings may be overridden by the identity Provider used for<br>autherrication. Refer to the decumentation for the identity Provider for spe

4.下一個視窗提供要在OKTA SSO配置下輸入的資訊。將以下資訊貼上到記事本,使用它配置 OKTA設定:

— 實體ID:apcc.cisco.com

— 斷言消費者服務:此資料是為您的組織量身定製的。

選擇要使用**電子郵**件地址登入的命名格式電子郵件,如下圖所示:

Single Sign-On Configuration

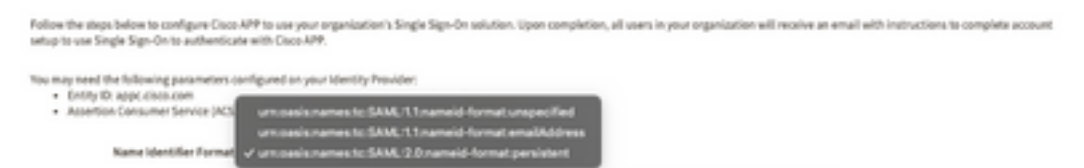

5.此時將思科高級網路釣魚防護配置降至最低,因為您需要先在OKTA中設定應用程式,然後再繼續 下一步。

#### 在Okta下。

1.定位至「應用程式」門戶,然後選擇**「建立應用程式整合」**,如下圖所示:

### **Applications**

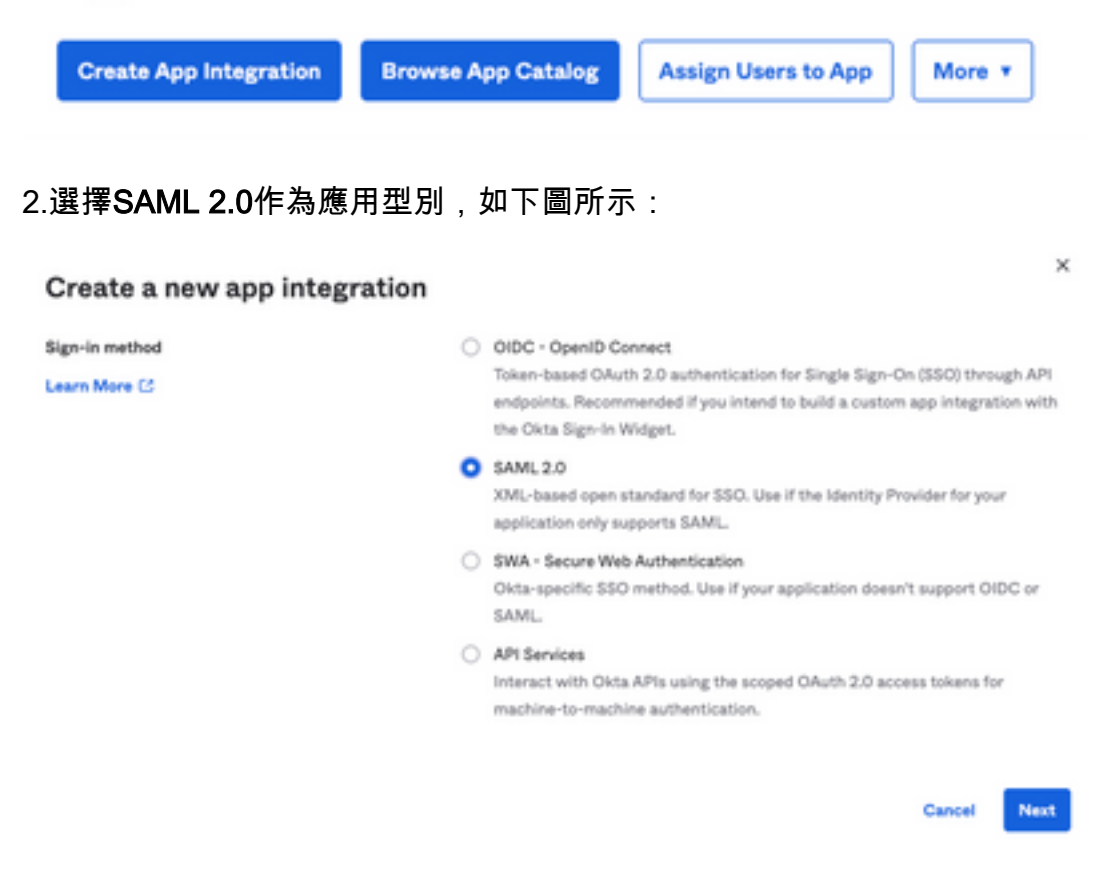

3.輸入應用名稱Advanced Phishing Protection並選擇Next,如下圖所示:

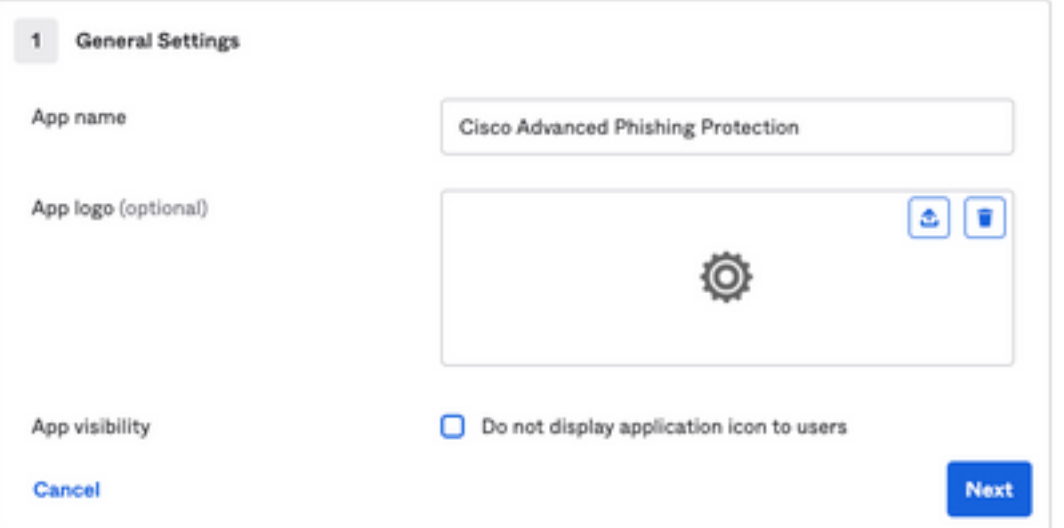

- 4.在SAML設定下,填充間隙,如下圖所示:
	- 單點登入URL:這是通過思科高級網路釣魚防護獲得的斷言消費者服務。
	- 收件人URL:這是從思科高級網路釣魚防護獲取的實體ID。
	- 名稱ID格式:將其保留為「未指定」(Unspecified)。
	- 應用程式使用者名稱:電子郵件,提示使用者在身份驗證過程中輸入其電子郵件地址。
	- 更新應用程式使用者名稱:建立和更新。

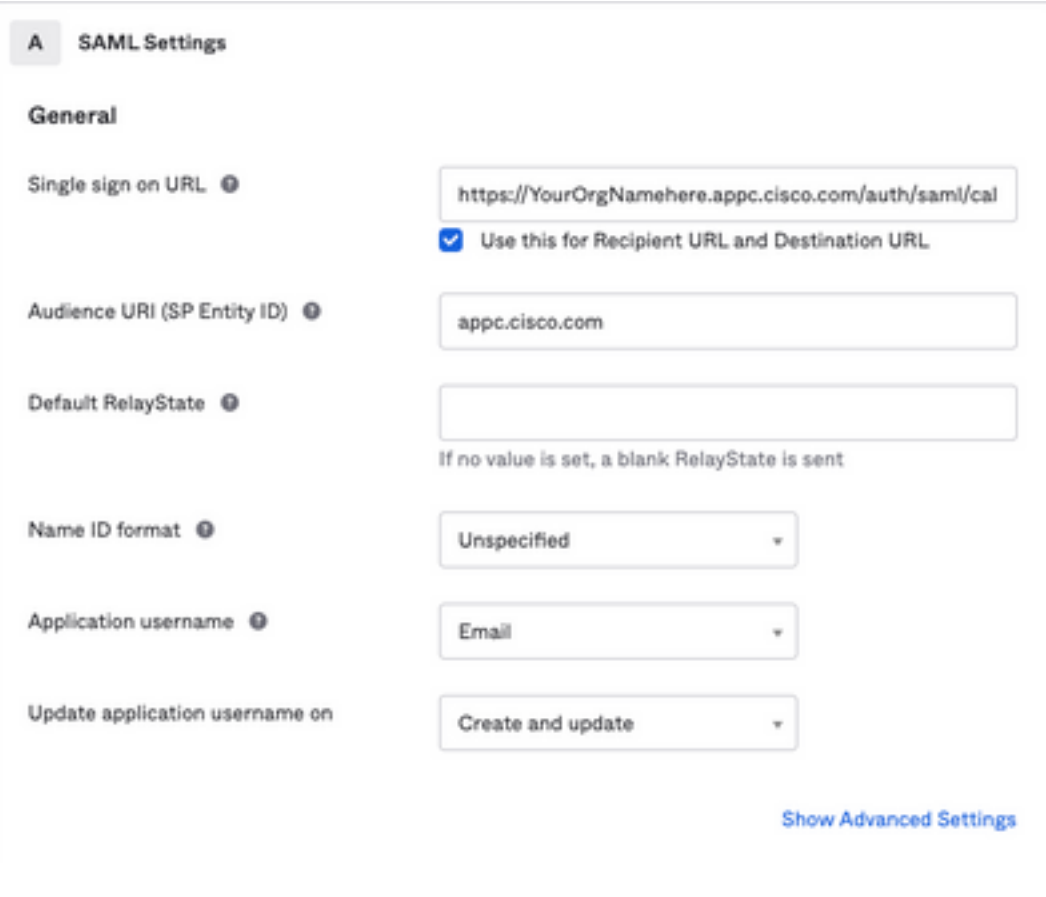

向下滾動到Group Attributes Statements(可選),如下圖所示:

輸入下一個屬性語句:

— 名稱格式:未指定。

— 篩選器:「等於」和「OKTA」

#### Group Attribute Statements (optional)

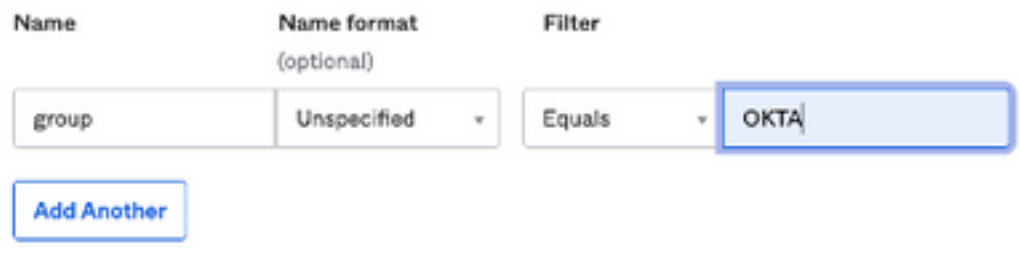

選擇「下一步」。

5.當要求幫助Okta瞭解您如何配置此應用程式時,請輸入當前環境適用的原因,如下圖所示:

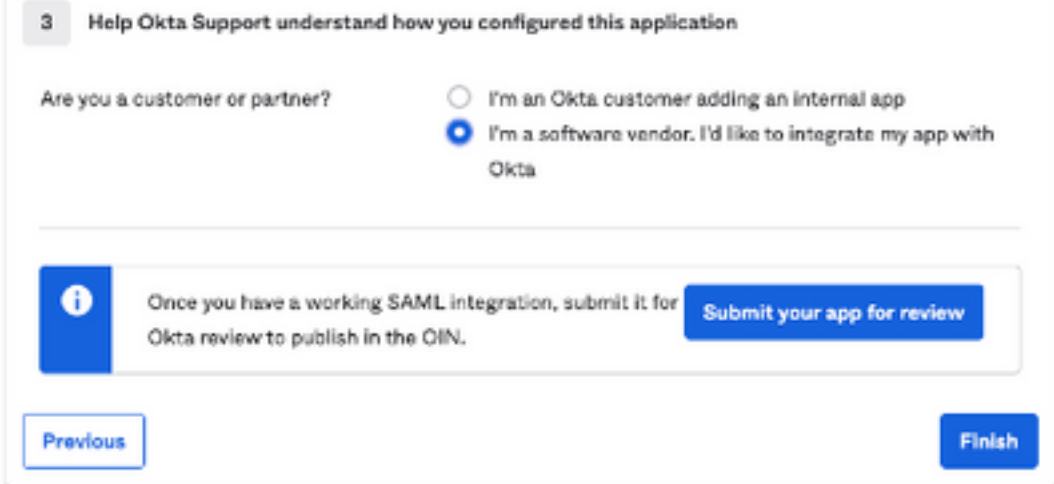

選擇Finish以繼續執行下一步。

6.選擇「**分配」**標籤,然後選擇「**分配」>「分配給組**」,如下圖所示:

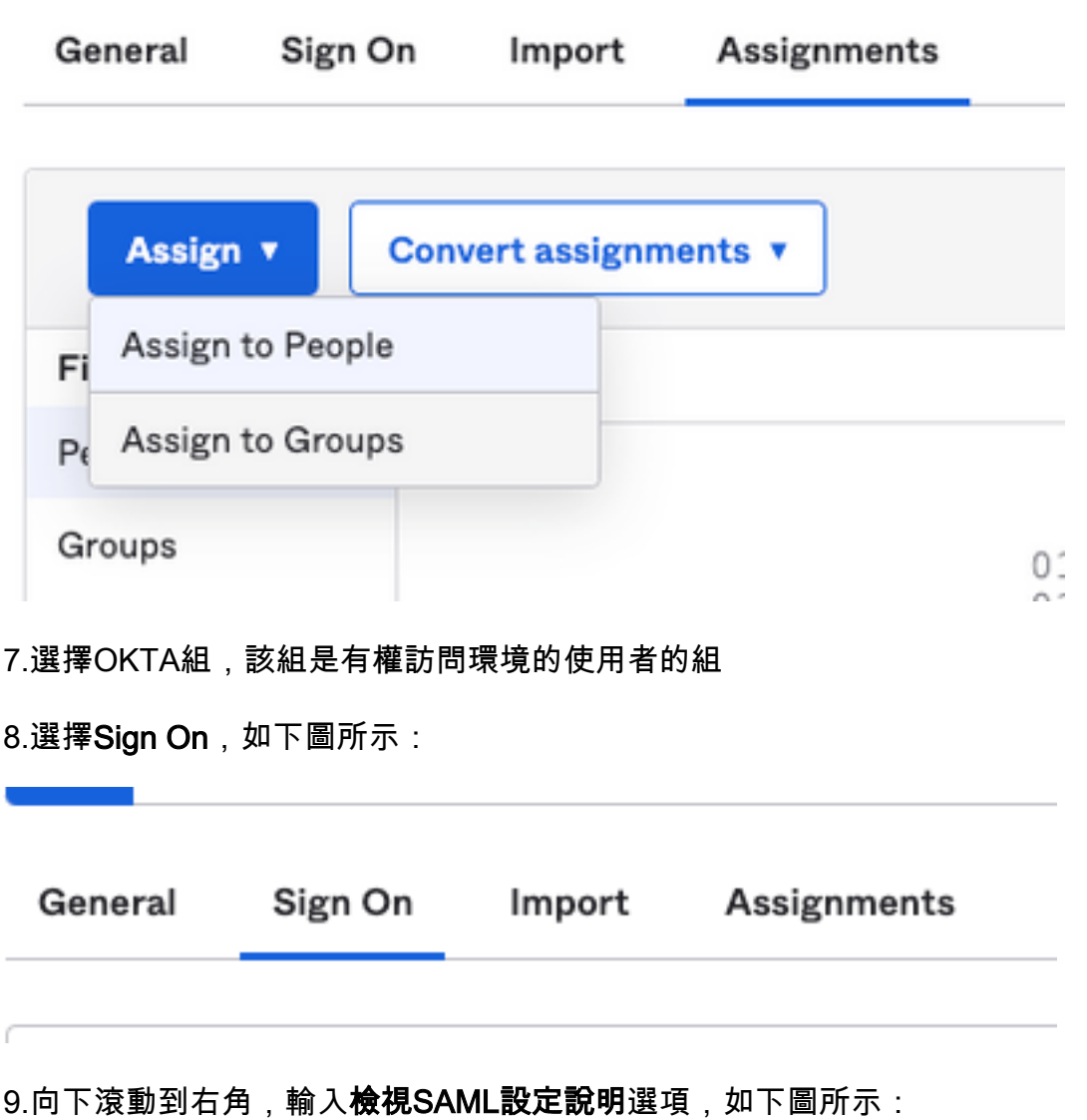

#### **SAML Setup**

Single Sign On using SAML will not work until you configure the app to trust Okta as an IdP.

**■ View SAML setup instructions** 

9.將輸入思科高級網路釣魚防護門戶所需的下一個資訊儲存到記事本,如下圖所示:

— 身份提供程式單一登入URL。

 — 確定提供商頒發者(對於思科高級網路釣魚防護來說不是必需的,但對於其他應用程式來說則 是必需的)。

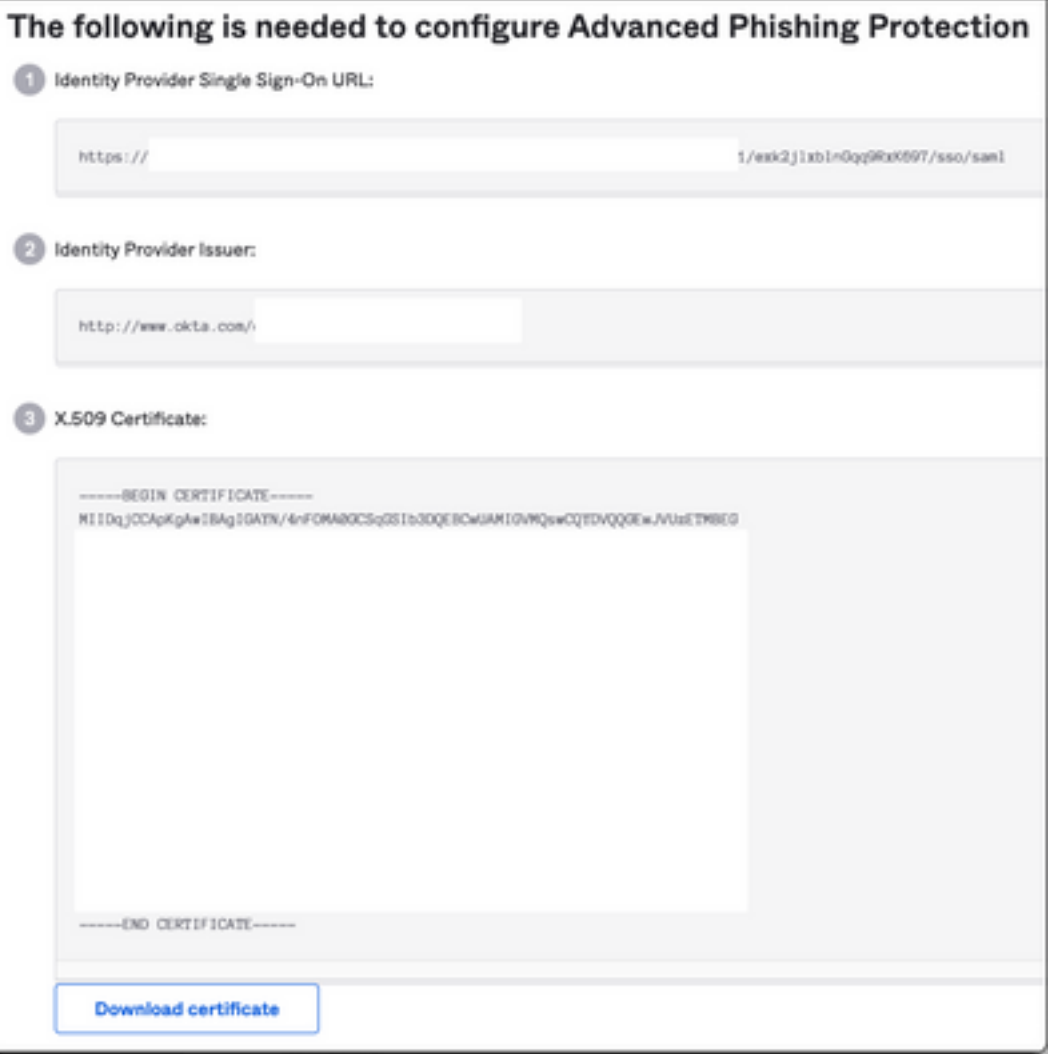

10.完成OKTA配置後,您可以返回到思科高級網路釣魚防護

#### 在思科高級網路釣魚防護門戶下:

1.使用名稱識別符號格式,輸入以下資訊:

- SAML 2.0終結點(HTTP重定向):Okta提供的識別提供程式單點登入URL。

— 公共證書:輸入Okta提供的X.509證書。

#### 2.選擇測試設定以驗證配置是否正確

如果配置中沒有錯誤,您會看到「測試成功」條目,現在可以儲存您的設定,如下圖所示:

 $\mathbb{R}$ 

Success - Test Successful You may now says your settings.

3.儲存設定

÷.

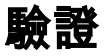

1.對於不使用SSO的任何現有管理員,系統會通過電子郵件通知他們組織的身份驗證策略已更改 ,並要求管理員使用外部連結啟用其帳戶,如下圖所示:

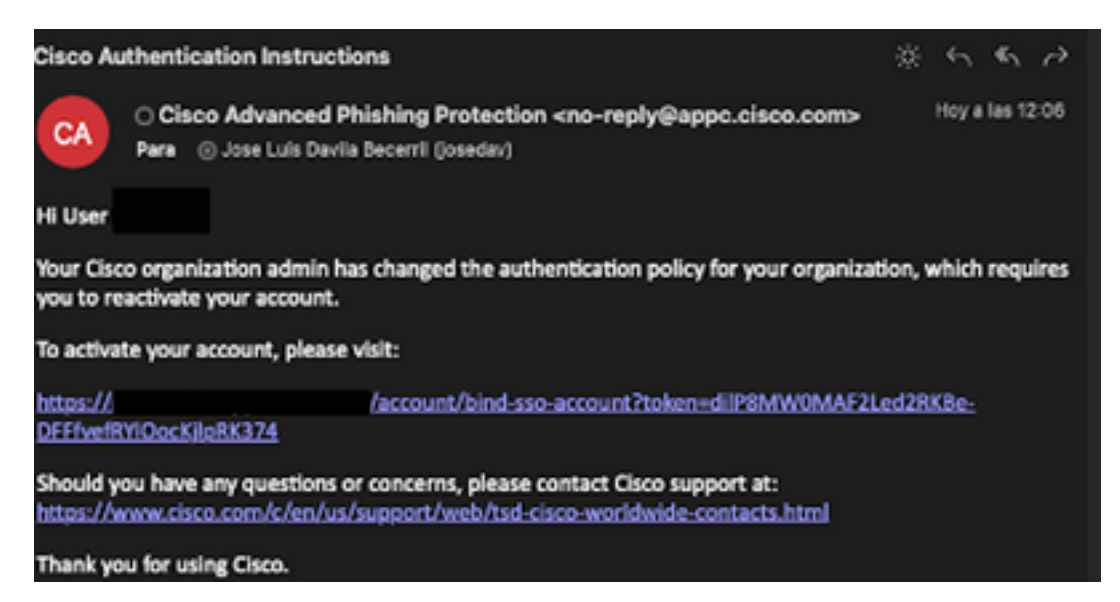

2.帳戶啟用後,請輸入您的電子郵件地址,然後重定向至OKTA登入網站進行登入,如下圖所示:

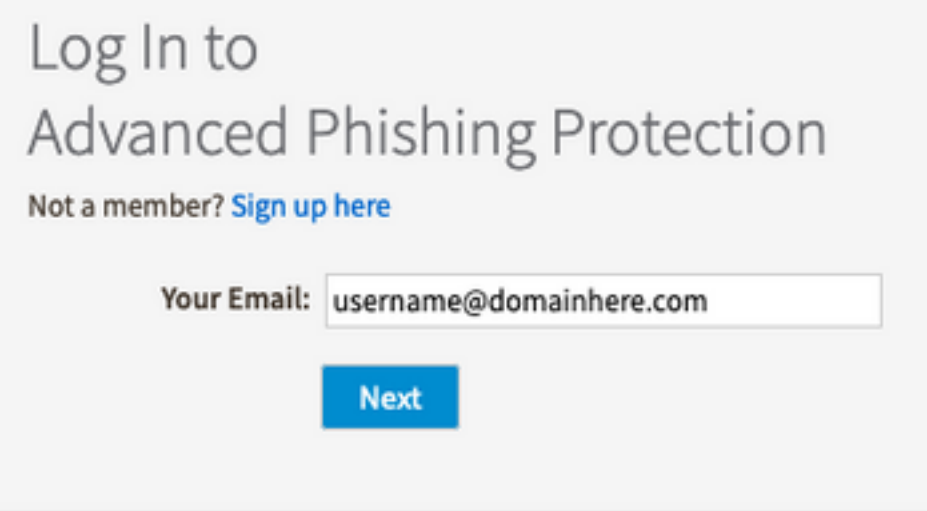

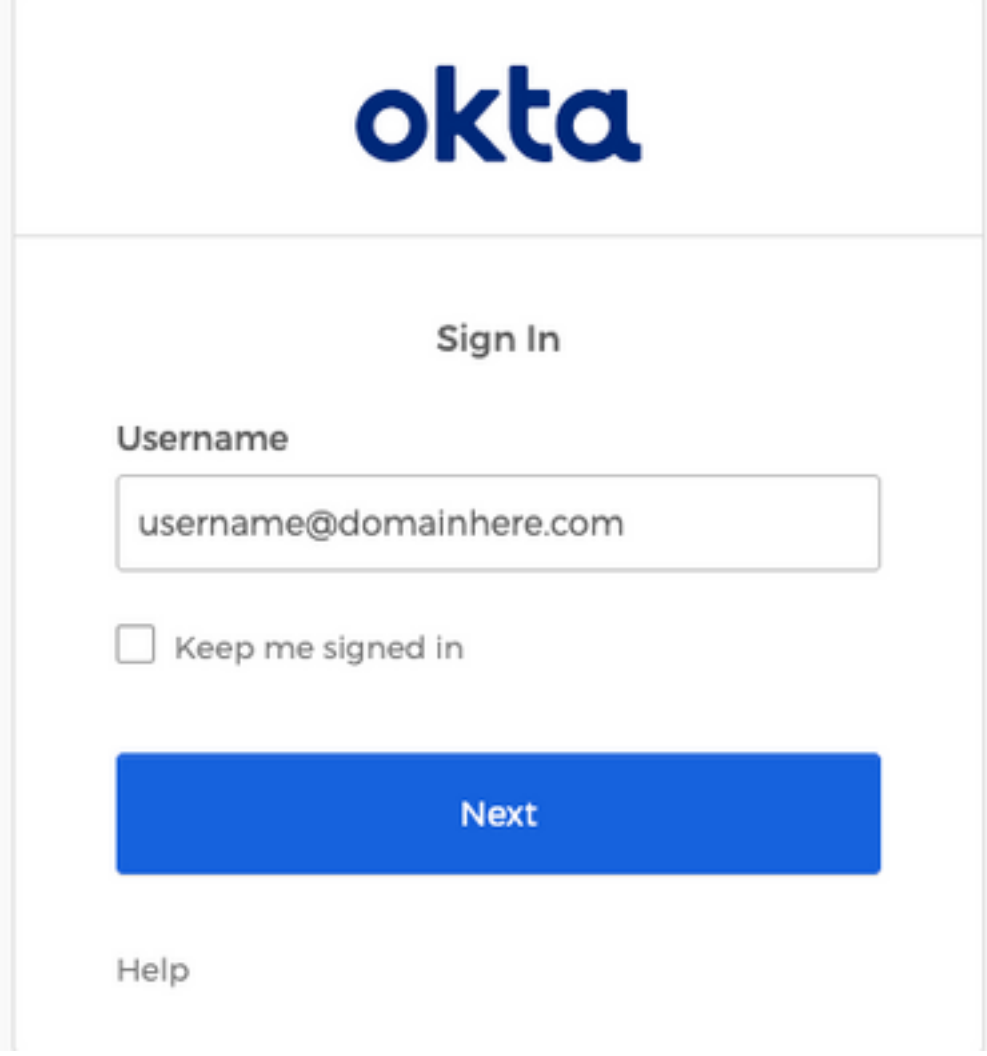

### 3. OKTA登入過程完成後,登入思科高級網路釣魚防護門戶,如下圖所示:

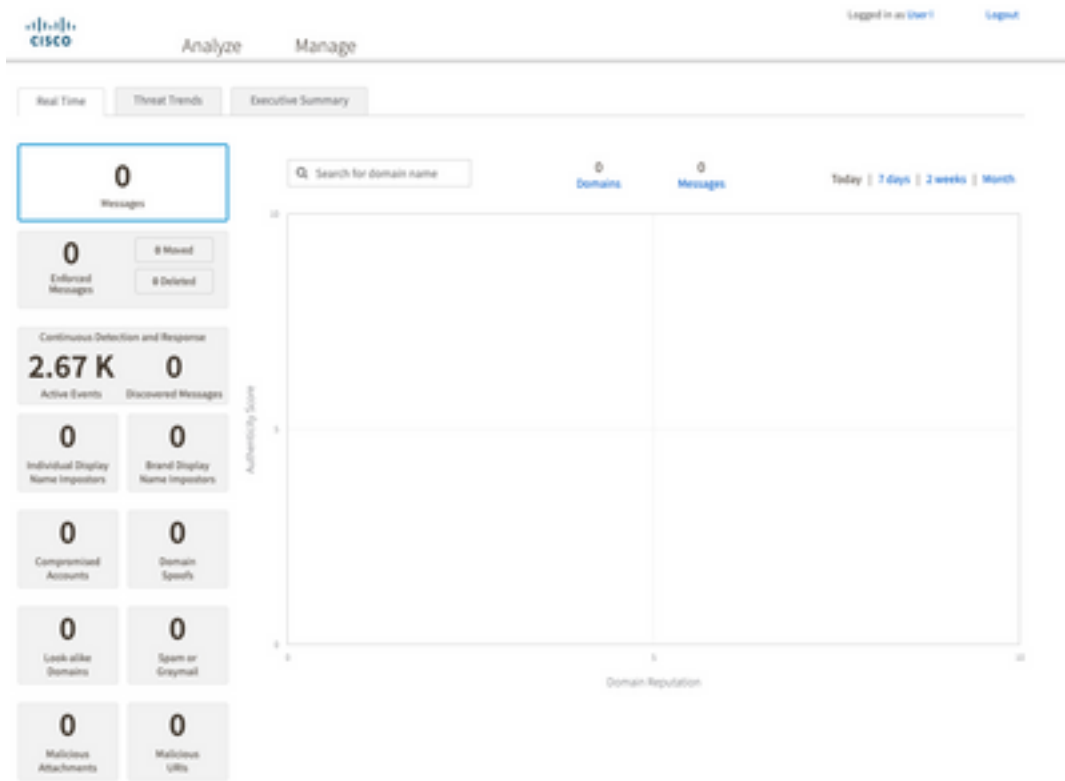

## 相關資訊

[思科高級網路釣魚防護 — 產品資訊](/content/dam/en/us/products/collateral/security/cloud-email-security/at-a-glance-c45-740894.pdf)

[思科高級網路釣魚防護 — 最終使用手冊](/content/dam/en/us/td/docs/security/phishing_protection-and-domain_protection/app_user_guide.pdf)

[OKTA支援](https://support.okta.com/help/s/?language=en_US)

#### 關於此翻譯

思科已使用電腦和人工技術翻譯本文件,讓全世界的使用者能夠以自己的語言理解支援內容。請注 意,即使是最佳機器翻譯,也不如專業譯者翻譯的內容準確。Cisco Systems, Inc. 對這些翻譯的準 確度概不負責,並建議一律查看原始英文文件(提供連結)。